**[李树兵](https://zhiliao.h3c.com/User/other/14000)** 2018-02-13 发表

 $tti$ 

某局点使用iMC IPM组件的短信认证实现广告推送和认证,输入完手机号之后收到验证码,输入验证 码显示"null",用户无法上线导致认证失败,如下图所示:

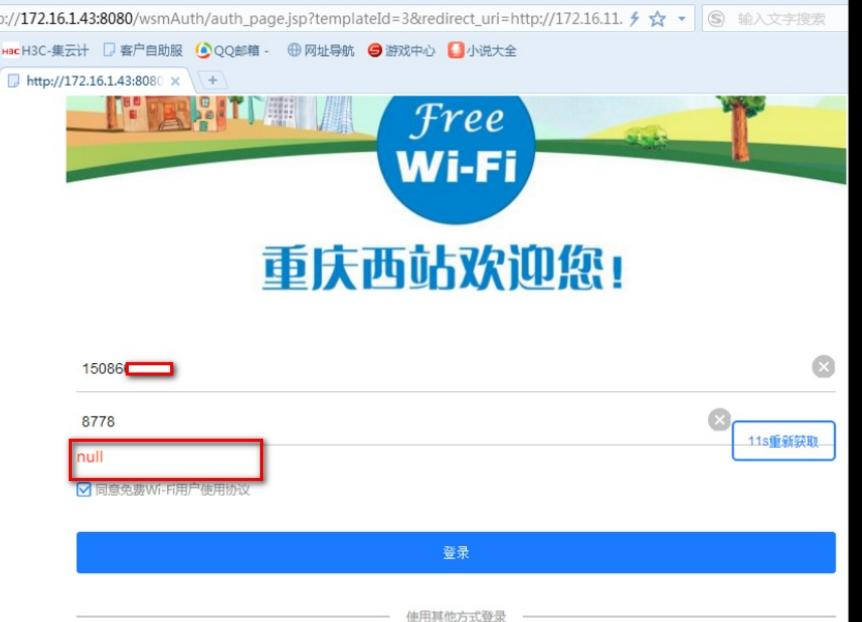

## 浏览器上的URL信息如下:

http://172.16.1.43:8080/wsmAuth/auth\_page.jsp?

templateId=3&redirect\_uri=http://172.16.11.1/portal/cloudlogin.html&apmac=38:ad:8e:1c:dc:c0&ssid=Ch ongQingWestRailwayStation&usermac=B4-B6-76-27-AB-C3&userip=172.16.9.237&userurl=http://ww w.msftncsi.com/redirect&shopid=2&groupid=0&authPage=/themeTemplate/1477646978351/auth.xml& Onebutton=0&userLabel=

没有错误ID提示,只是输入验证码之后显示"null",终端也无法上线。

通过DEBUG级别的IPM日志,在日志中发现如下问题,很多信息都显示为null

2018-02-13 10:43:53 [INFO ][http-nio-8080-exec-54]

[com.imc.wsm.auth.protocol.func.ProtocolMgrImpl::loginRedirect] get authCfg : AuthCfg [id=null, Onli neMaxTime=43200, smsAuthCOntent=【H3C WiPortal】, wechartid=null, noSensatiOnTime=0, them eTemplateId=1, idleCutTime=null, OnlineMaxTimeOneD=null, noAuth=null, idleCutFlow=null] 2018-02-13 10:43:53 [INFO ][http-nio-8080-exec-54]

[com.imc.wsm.auth.protocol.func.ProtocolMgrImpl::loginRedirect] templateId : 1

2018-02-13 10:43:53 [INFO ][http-nio-8080-exec-54]

[com.imc.wsm.auth.protocol.func.ProtocolMgrImpl::loginRedirect] template : ThemeTemplate [id=1, th emeName=缺省手机主题模板, pages=[com.imc.wsm.auth.entity.ThemePage@69b975af, com.imc.w sm.auth.entity.ThemePage@edd6a63, com.imc.wsm.auth.entity.ThemePage@6a739134, com.imc.w sm.auth.entity.ThemePage@49422385], usepage=2,3, description=这是缺省的手机主题模板,可以 编辑,但不能删除。, createTime=1477646888987 , themeConfig:null]

2018-02-13 10:43:53 [INFO ][http-nio-8080-exec-54]

[com.imc.wsm.auth.protocol.func.ProtocolMgrImpl::loginRedirect] url:/wsmAuth/auth\_page.jsp? templateId=1&redirect\_uri=http://172.16.11.1/portal/cloudlogin.html&apmac=38:ad:8e:1c:eb:60&ssid=Ch ongQingWestRailwayStation&usermac=F4-B7-B3-E6-9B-

0B&userip=172.16.10.18&userurl=http://comm.vivo.com.cn/newExplorerUpgrade/upgradeJSON?navi s=2%3A1503271618%2C5%3A1706301746%2C6%3A1503271618%2C7%3A1503271618%2C8%3A1 503271618%2C9%3A1503271618%2C10%3A1503271618%2C11%3A1503271618&imei=8650220361 91995&type=8&elapsedtime=188053337&ver=5&model=vivo+X9Plus&shopid=2&groupid=0&authPage =/themeTemplate/1477646888987/auth.xml&Onebutton=0&userLabel=

2018-02-13 10:43:53 [INFO ][http-nio-8080-exec-47]

[com.imc.wsm.auth.protocol.func.ProtocolMgrImpl::loginRedirect] ua:Dalvik/2.1.0 (Linux; U; Android 7 .1.1; vivo X9Plus Build/NMF26F)

2018-02-13 10:43:53 [INFO ][http-nio-8080-exec-47]

[com.imc.wsm.auth.protocol.func.ProtocolMgrImpl::loginRedirect] LoginParam

[redirect\_uri=http://172.16.11.1/portal/cloudlogin.html, usermac=F4-B7-B3-E6-9B-0B,

userip=172.16.10.18, userurl=http://browser.vivo.com.cn/client/report/policy.do?imei=8650220361919

95, shopid=null, apMac=38:ad:8e:1c:eb:60, ssid=ChongQingWestRailwayStation] 2018-02-13 10:43:53 [INFO ][http-nio-8080-exec-47] [com.imc.wsm.auth.cache.api.CacheApiMgrImpl::getAuthCfg] ua is : Dalvik/2.1.0 (Linux; U; Android 7 .1.1; vivo X9Plus Build/NMF26F) ua type : 1

2018-02-13 10:43:53 [INFO ][http-nio-8080-exec-47]

[com.imc.wsm.auth.cache.api.CacheApiMgrImpl::getAuthCfg] There isn& #39;t auth config for shop: 2; ssid: ChongQingWestRailwayStation

2018-02-13 10:43:53 [INFO ][http-nio-8080-exec-47]

[com.imc.wsm.auth.protocol.func.ProtocolMgrImpl::loginRedirect] get authCfg : AuthCfg [id=null, Onli neMaxTime=43200, smsAuthCOntent=【H3C WiPortal】, wechartid=null, noSensatiOnTime=0, them eTemplateId=1, idleCutTime=null, OnlineMaxTimeOneD=null, noAuth=null, idleCutFlow=null] 2018-02-13 10:43:53 [INFO ][http-nio-8080-exec-47]

[com.imc.wsm.auth.protocol.func.ProtocolMgrImpl::loginRedirect] templateId : 1

登录iMC环境,查看IPM的配置,发现在网点分组里面绑定认证策略的时候SSID与AC上配置的SSID不 符。网点分组里面绑定策略时配置的SSID是"cqxz",而AC上用于认证的SSID

为"ChongQingWestRailwayStation"。

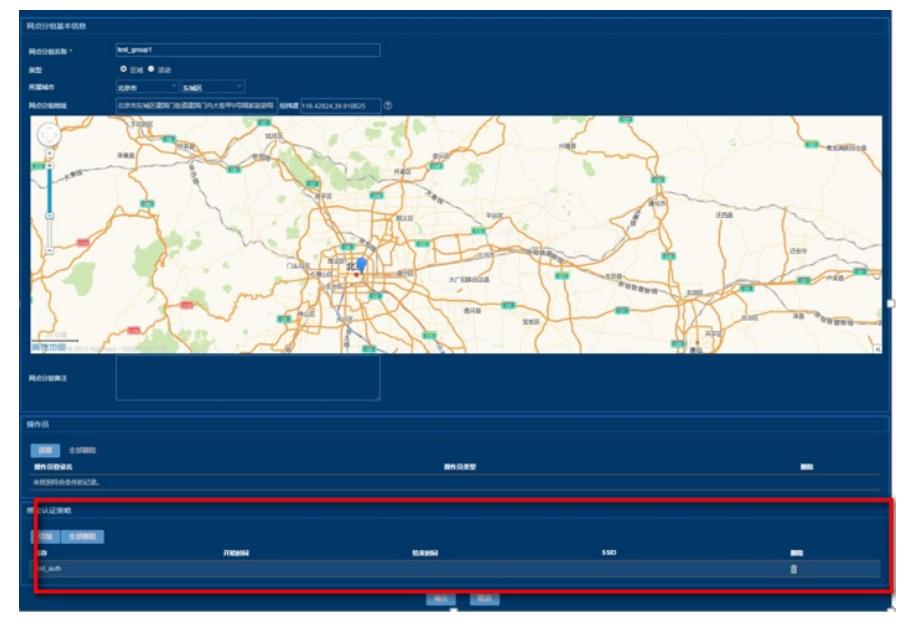

解决方法为删除掉原先绑定的策略模版,增加绑定新的策略模版,将SSID的信息配置为和AC上的一 致。修改完之后点击"系统配置-->系统参数"里面的"立即生效",让最新的配置生效。 之后让现场清空测试终端的浏览器缓存之后重新认证上线,测试成功,问题解决。

IPM配置时请严格参考开局指导书里面进行配置。保证无线AC支持轻量级Portal认证功能,设备版本不 能是5128P01、5128P03。终端要保证和iMC IPM所在的服务器网络互通。

如还是不能定位问题,请收集完整的信息反馈新华三工程师进行分析定位。

收集的信息包括:

1.设备以及iMC IPM的版本信息和配置信息。

2.认证过程中IPM的认证日志。

3.认证失败截图信息,以及URL上的地址信息。

4.必要时也需要收集iMC服务器上的抓包信息。

IPM日志的收集方法如下:

找到iMC\client\conf\wiportal文件夹下conf配置文件, show\_log=1开启日志,

(日志量很大,请谨慎开启,即时关闭)在浏览器中执行:就不用重启jserver即可生效,http://imcser verIP <http://imcserverip/>: port/wsmAuth/protocol/updatecache 请关掉下imc前台的debug日志。修 改完配置,复现完问题之后收集前台日志,PLAT前台日志文件路径:IMC/Client/log/imcforgournd.txt 文件。